## **Mode d'emploi - Etiquette nutritionnelle, QR Code**

- 1 Connectez-vous sur le **Site BORDEAUX CONNECT du CIVB**
- 2 Allez dans la rubrique « **Mes outils et services** »
- 3 Choisir le service « **Smart Bordeaux** »
- 4 Vous entrez sur une **Fiche d'Identification** de l'exploitation qui peut être modifiée.
- 5 Cliquer sur **« Suite »** et apparaît alors la grille des produits classés **en 2 rubriques** :
	- Châteaux et Marques
	- Vins Hors Appellation Bordelaise

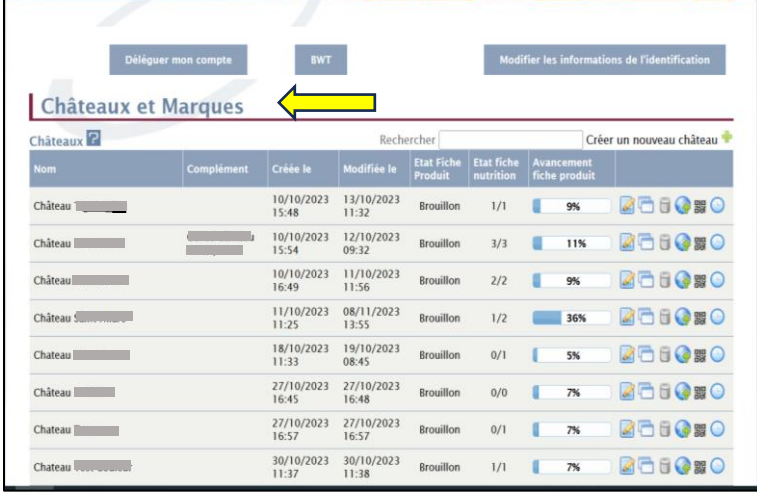

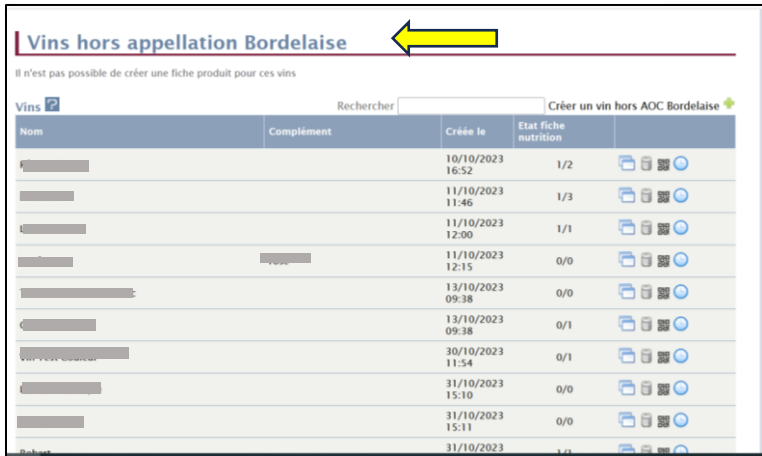

6 – **Pour créer une étiquette nutritionnelle avec QR Code pour un Château :**

## **2 Cas de figure :**

- soit votre **fiche Château** est créée, allez directement au **point 6.5** ci-après.
- soit votre **fiche Château** n'est pas créée, suivez alors la marche à suivre à partir du **point 6.1.**

6.1 - Cliquer sur « Créer un nouveau Château »

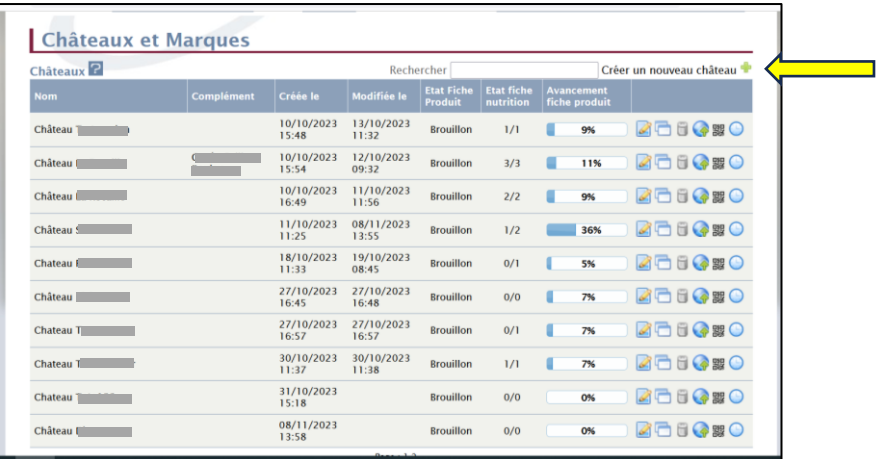

- 6.2 Indiquer le nom du Château et Cliquer sur créer
- ➢ Indiquer le libellé exact du nom de votre Château/Domaine … tel que figurant sur l'étiquette de votre vin et référencé dans le fichier Châteaux FGVB (contact : [florence.rondeau@fgvb.fr\)](mailto:florence.rondeau@fgvb.fr).

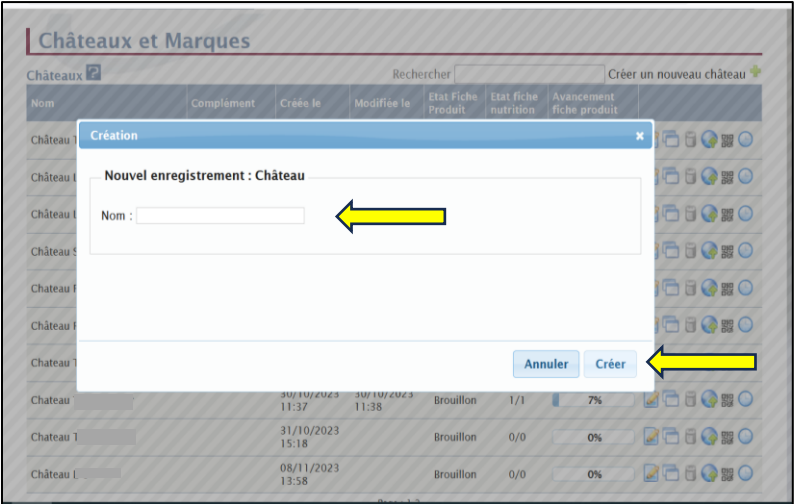

6.3 - Cliquer sur l'onglet « modifier », vous entrez sur la fiche produit

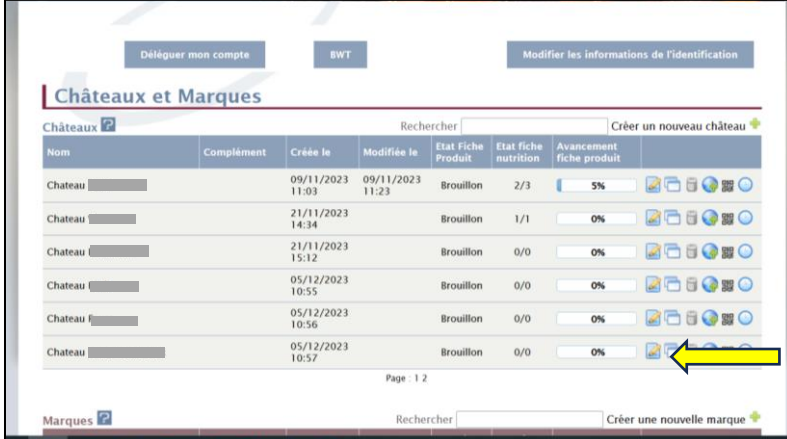

6.4 - Cliquer sur l'onglet « Etiquette QR code » dans le menu vertical

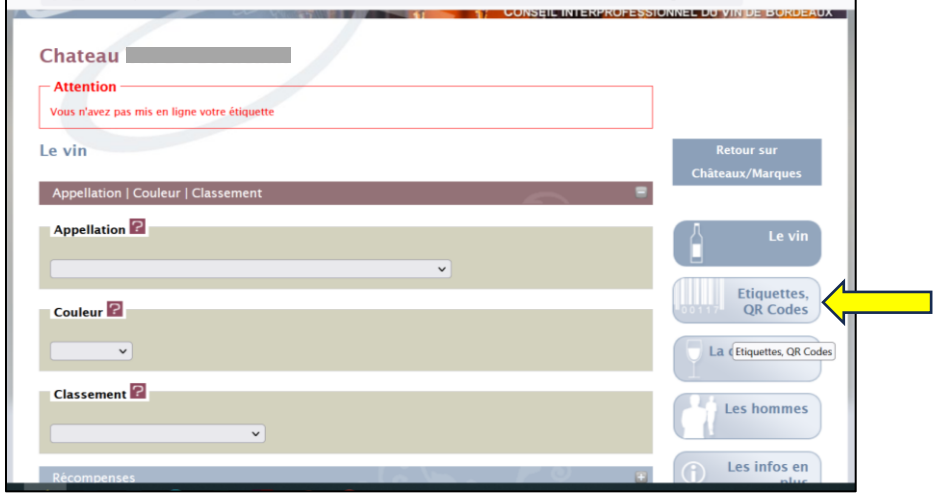

6.5 - Cliquer sur le  $\frac{1}{1}$  de la rubrique « Etiquette nutritionnelle » (menu horizontal)

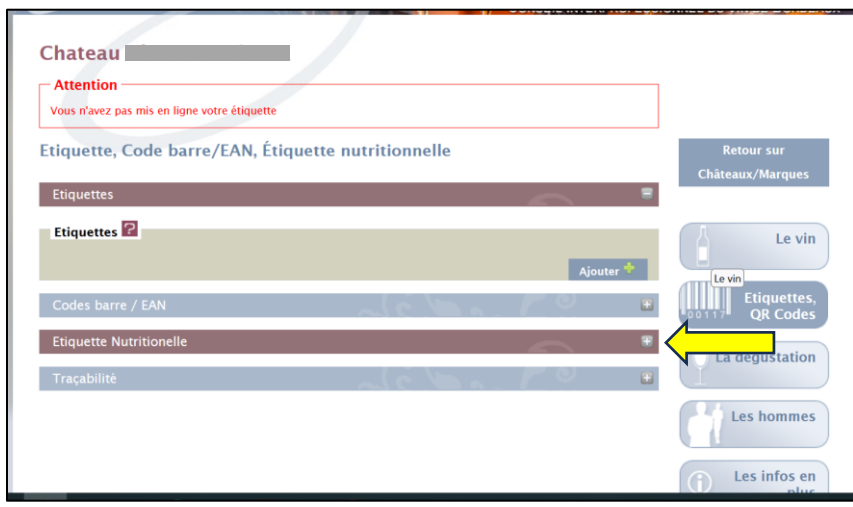

6.6 - Cliquer sur « Ajouter » pour créer votre fiche nutritionnelle et QR code

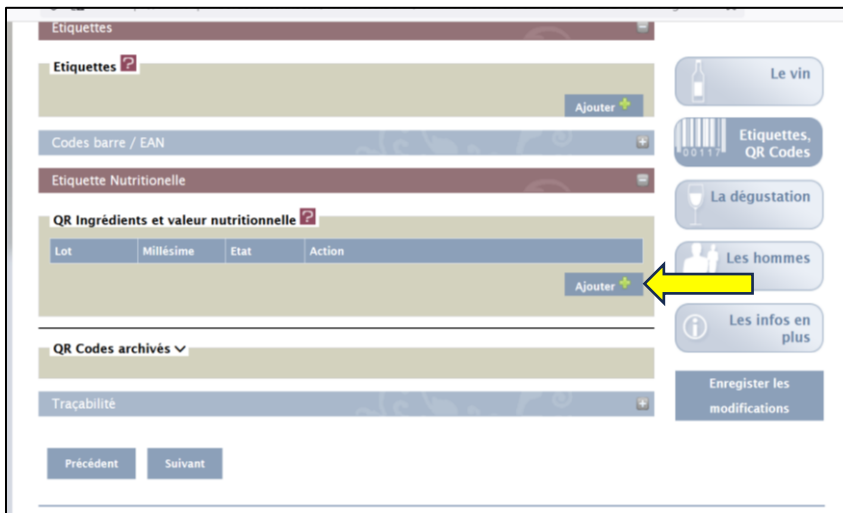

- 6.7 Vous entrez alors sur la fiche produit, la liste des ingrédients et la déclaration nutritionnelle qui donnera, **l***a valeur nutritionnelle en kCal pour 100ml qui devra également être présente sur l'étiquette précédée de la lettre E.*
- 6.8 Indiquer l'AOC, la couleur, le millésime et le numéro de lot *dans le pavé « Produit »*
- 6.9 Faites glisser vers la droite les ingrédients que contient votre vin *dans le pavé « Ingrédients sélectionnés par quantité décroissante »*

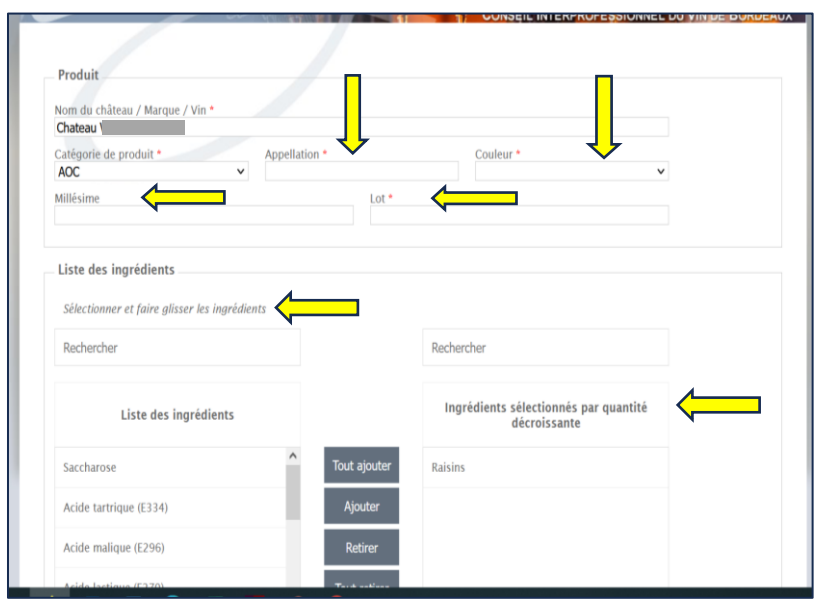

## 6.10 - Préciser le degré d'alcool et la quantité de sucre présente dans le produit *dans le pavé « Déclaration nutritionnelle pour 100ml »*

6.11 - Cliquer sur Enregistrer

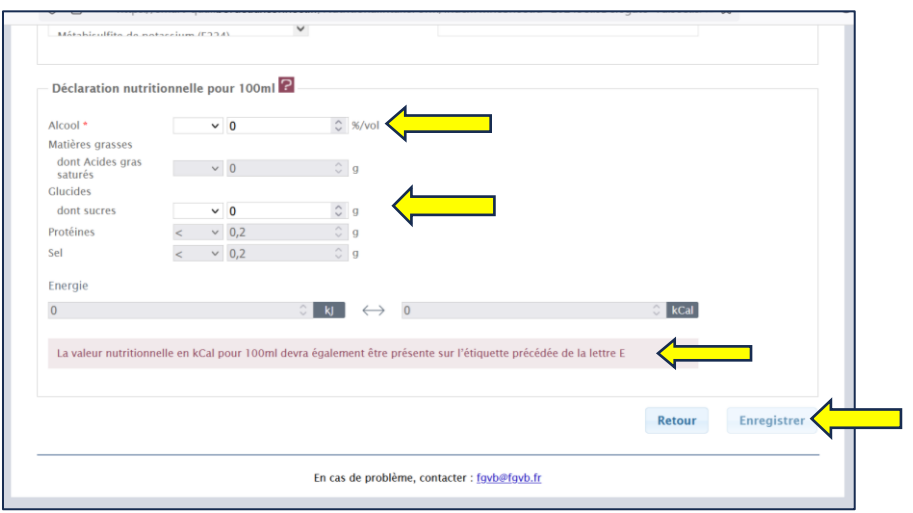

6.12 - Cliquer sur Générer le QR CODE

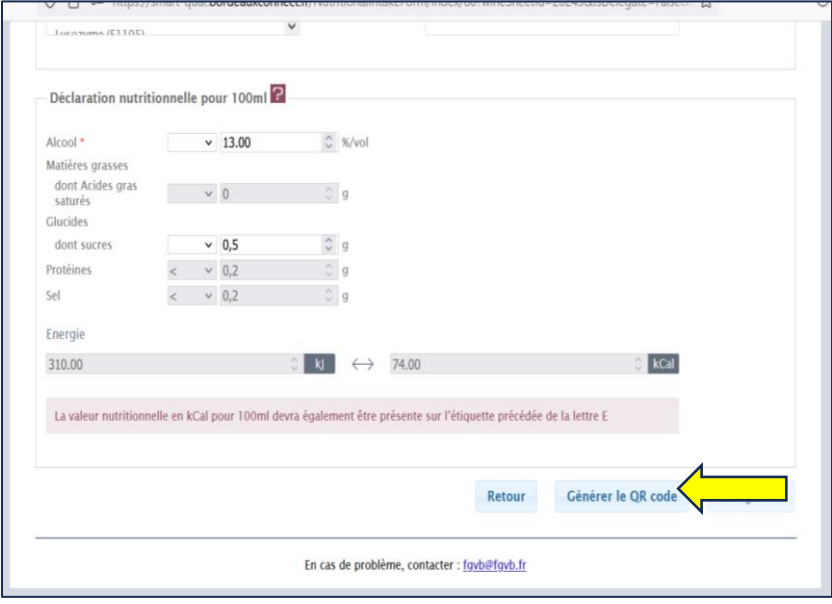

## 6.13 - Confirmer la publication de ce QR Code

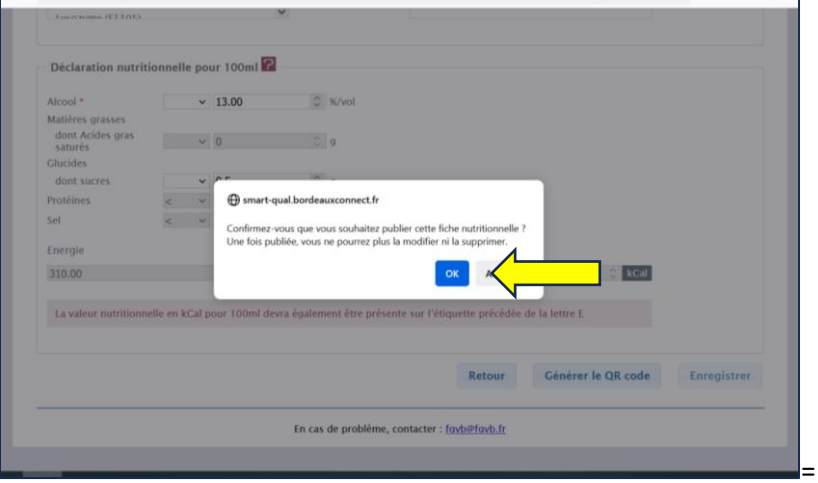

6.14 - Télécharger le QR Code sous le format souhaité pour l'adresser à votre imprimeur.

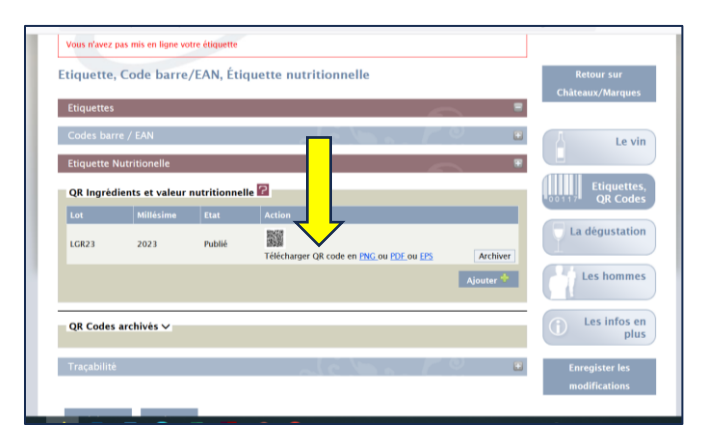

6.15 - Vous avez la possibilité d'archiver les QR code créés et publiés. Il n'est pas possible de les supprimer.

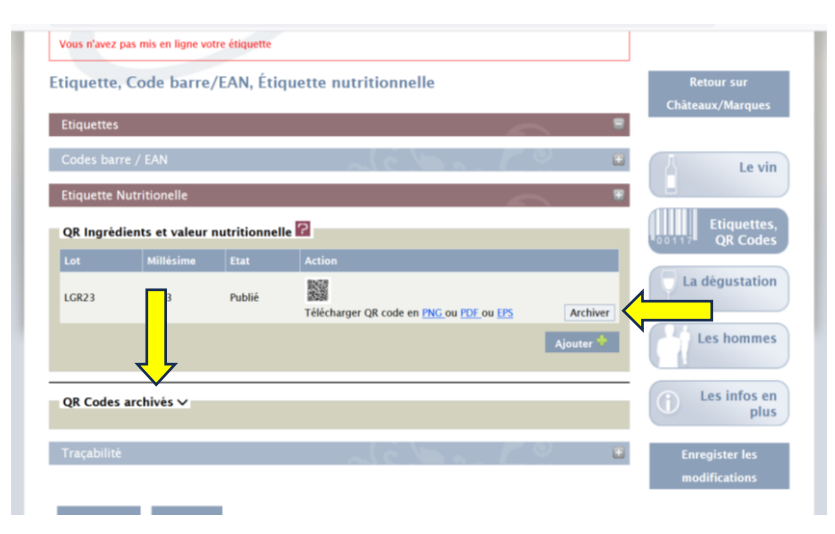

7 – En cas de problème, écrire à l'adresse email suivante : fgvb@fgvb.fr